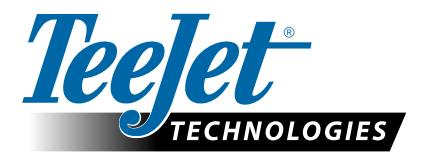

# **OBSŁUGA GLONASS**

## **AKTUALIZACJA DODAJĄCA OBSŁUGĘ GLONASS DO ODBIORNIKÓW GNSS, KTÓRE GO NIE OBSŁUGUJĄ W KONSOLACH MATRIX PRO GS I AEROS**

Obsługa sygnału GLONASS jest teraz dostępna bez dodatkowych opłat na konsolach Matrix Pro GS i Aeros, które dotąd nie obsługiwały tej technologii.

### **Wymagania**

Ta aktualizacja konwertuje odbiorniki GNSS z typu "Odbiornik 6" na "Odbiornik 7". Proces aktualizacji jest prosty i można go przeprowadzić, korzystając z portów USB w konsolach Matrix Pro GS i Aeros.

UWAGA: Ta aktualizacja jest obsługiwana wyłącznie przez konsole Matrix Pro GS w wersji 3.04 lub nowszej oraz konsole Aeros w wersji 4.00 lub nowszej. Zalecamy jednak aktualizację do wersji 4.11, aby móc skorzystać z wielu dodanych w tej wersji możliwości GNSS. Jeśli Twoja konsola działa na starszej wersji oprogramowania, aktualizację konsoli możesz pobrać z sekcji Wsparcie techniczne->Oprogramowanie/ *Oprogramowanie sprzętowe i aktualizacje na stronie www.teejet.com.*

#### **Ustalenie, czy aktualizacja jest zgodna z oprogramowaniem Twojej konsoli**

Najlepszym sposobem na ustalenie, czy Twoja jednostka powinna zostać zaktualizowana, jest sprawdzenie numeru "Odbiornika", jak pokazano na ilustracji. Przejdź do opcji Konfiguracja->Konfiguracja odbiornika GNSS->Informacje o statusie GNSS i sprawdź wartości dla swojego "Odbiornika".

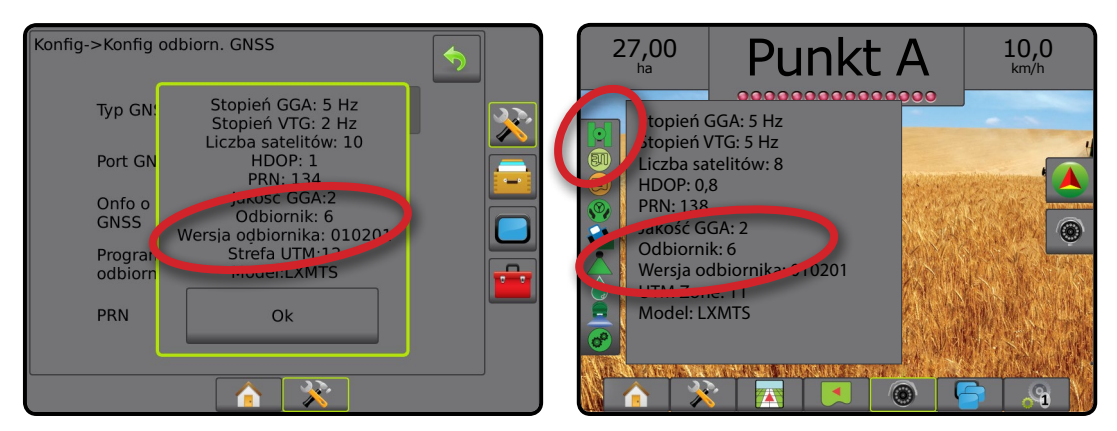

Jeśli numer Odbiornika to 6, ta aktualizacja przekonwertuje go na Odbiornik: 7. Jeśli Odbiornik ma już numer: 7, nie ma potrzeby kontynuowania tej aktualizacji.

UWAGA: Aby ukończyć te aktualizacje, Odbiornik GNSS musi być w wersji 010201. W przypadku starszych wersji odbiornika (010016, 010102 lub 010105) naipierw konieczne jest zaktualizowanie do wersii 010201, która można pobrać w sekcji Wsparcje techniczne->Oprogramowanie/ *Oprogramowanie sprzętowe i aktualizacje->Matrix Pro ClearPath Receiver Update na stronie www.teejet.com.*

# **Antena GNSS**

Antena GNSS musi obsługiwać system GLONASS. Opcjonalna antena RXA-30 firmy TeeJet obsługuje system GLONASS, ale większość anten łatowych sprzedawanych z konsolami Matrix Pro GS wyposażonymi w Odbiornik 6 obsługuje tylko sygnał GPS i aby obsługiwać sygnał GLONASS, trzeba będzie je wymienić na anteny zgodne z tym systemem. Mogą to być anteny RXA-30 (numer części 90-02720) lub antena łatowa GLONASS (numer części 78-50190).

*UWAGA: Firma TeeJet Technologies nie pokrywa kosztu wymiany anteny.*

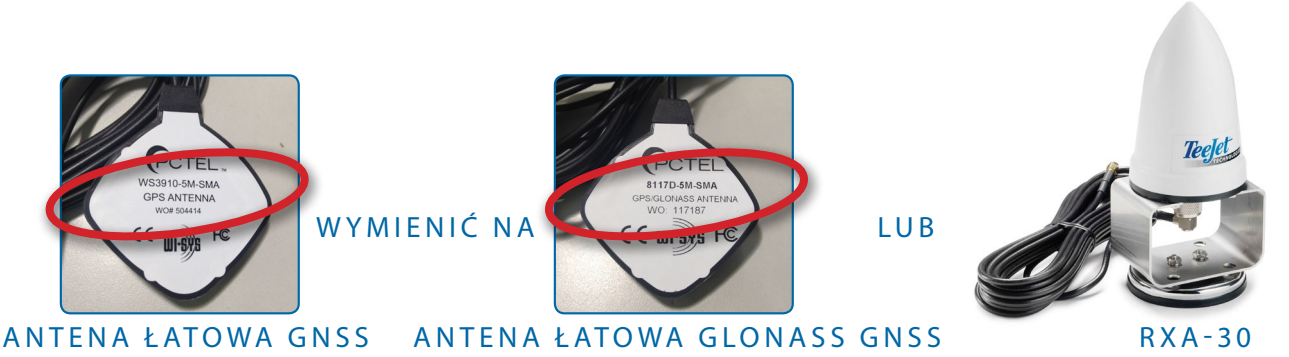

Jeśli masz pytania w związku z tym, czy musisz zaktualizować swoją jednostke, skontaktuj się z Działem wsparcia produktów firmy TeeJet Technologies, *aby uzyskać pomoc.*

# **AKTUALIZACJA OPROGRAMOWANIA**

#### **Procedura aktualizacji**

- 1. Upewnij się, że Twój odbiornik GNSS wymaga aktualizacji. (Więcej informacji znajdziesz w części "Ustalenie, czy aktualizacja jest zgodna z oprogramowaniem Twojej konsoli").
- 2. Pobierz plik zip ze strony www.teejet.com [Wsparcie techniczne->Oprogramowanie/ Oprogramowanie sprzętowe i aktualizacje->GLONASS Enable] bezpośrednio na pulpit swojego komputera lub do folderu Pobrane (więcej informacji znajdziesz w dokumencie "How to download ZIP files.pdf").
- 3. Kliknij dwukrotnie plik zip (GLONASS\_UPD\_100.zip), a następnie wybierz A lub B:
	- A) Skopiuj i wklej folder "tjrun" do katalogu głównego pustego napędu USB.

B) Używając opcji "Wyodrębnij wszystkie pliki", rozpakuj pobrany plik do katalogu głównego pustego dysku USB (patrz "How to download ZIP files.pdf").

ZALECENIE: Należy użyć pustego dysku USB. Na dysku nie mogą się znajdować żadne pliki wykonywane automatycznie.

- 4. Prawidłowo wysuń napęd USB z komputera, klikając ikonę "Bezpieczne usuwanie sprzętu" znajdującą się na pasku zadań lub korzystając z funkcji "Wysuń ten dysk" w oknie Mój komputer, lub używając opcji "Wysuń dysk" (na komputerze Mac).
- 5. Włącz zasilanie konsoli Matrix Pro GS lub Aeros i poczekaj, aż konsola w pełni się uruchomi.
- 6. Upewnij się, że opcja Konfiguracja->Konfiguracja odbiornika GNSS->Port GNSS jest ustawiona na **Wewnętrzny.** .
- 7. Przy włączonej konsoli podnieś gumową osłonę i włóż napęd USB do konsoli Matrix Pro GS lub Aeros.
- 8. Proces aktualizacji zajmie mniej niż minutę i przejdzie przez następujące etapy, zgodnie ze wskazaniem na ekranie urządzenia:
	- Aktualizacja modelu odbiornika, czekaj…
	- Odbiornik został pomyślnie zaktualizowany! Usuń nośnik USB i uruchom ponownie jednostkę.

*OSTRZEŻENIE — Nie wyłączaj zasilania konsoli Matrix Pro GS lub Aeros ani nie usuwaj napędu USB przed zakończeniem procesu aktualizacji.* 

- 9. Usuń napęd USB z konsoli.
- 10. Naciśnij i przytrzymaj PRZYCISK ZASILANIA (), aby wyłączyć konsolę. Może to potrwać do 15 sekund.
- 11. Naciśnii PRZYCISK ZASILANIA $\bullet$ , aby ponownie włączyć konsole.
- 12. Przejdź do opcji Konfiguracja->Konfiguracja odbiornika GNSS->Informacje o statusie GNSS i sprawdź, czy wartość "Odbiornika" to 7.

#### **Rozwiązywanie problemów — Niepowodzenie aktualizacji**

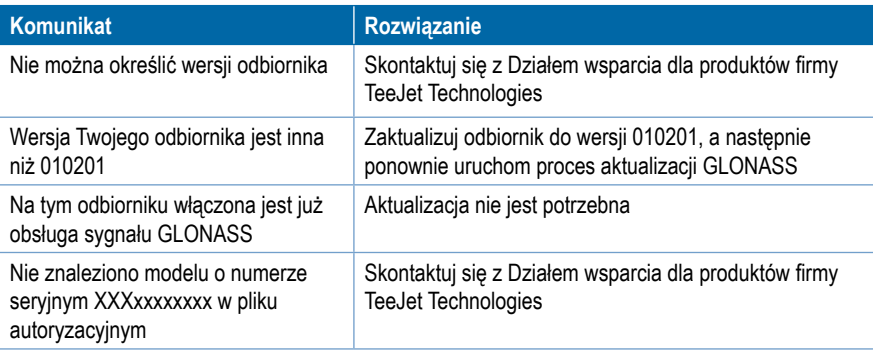

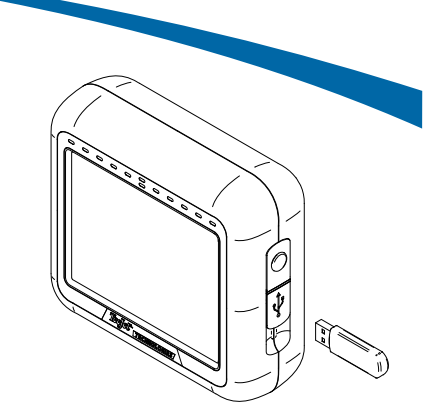

KONSOLA MATRIX PRO 570GS

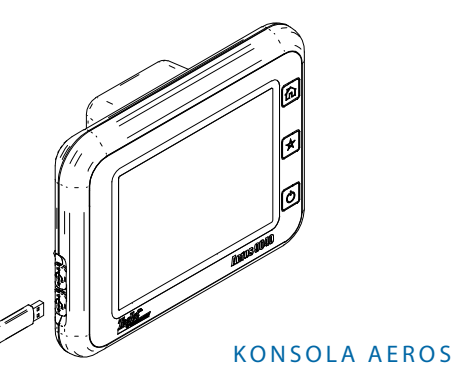

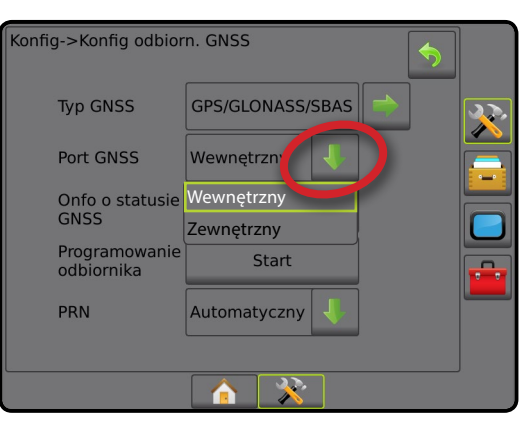

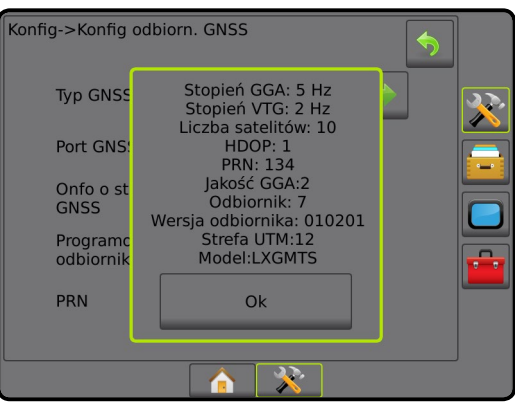

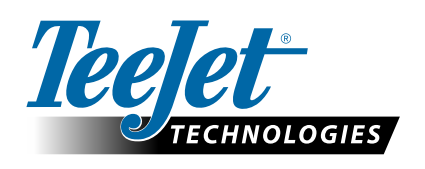

**www.teejet.com** 98-01508-PL-A4 R1 Polish/Polski © TeeJet Technologies 2015